**NC Department of Public Safety**

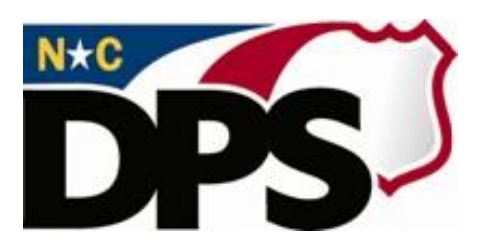

# **NC ALLIES**

# **A Local Link to Improve Effective Services**

## **Register for NCID**

### **(Non-Government accounts)**

**Last Revised October 2023**

## **Table of Contents**

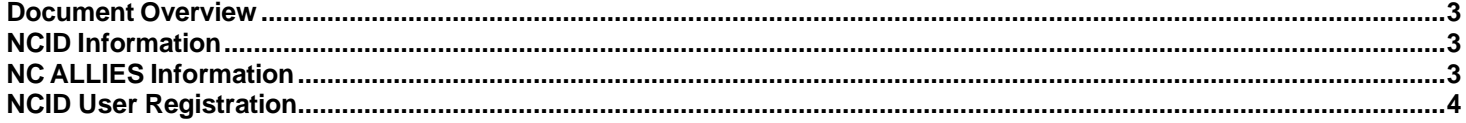

#### <span id="page-2-0"></span>**Document Overview**

The NCID Management is the standard identity management and access service provided to state, local, business and citizen users by the Office of Information Technology Services. NCID enables its customers to achieve an elevated degree of security and access control to real-time resources such as customer-based applications and information retrieval.

### <span id="page-2-1"></span>**NCID Information**

For problems with NCID Accounts, call 919-754-6000 or 1-800-722-3946.

### <span id="page-2-2"></span>**NC ALLIES Information**

For problems or questions regarding NC ALLIES, contact your local JCPC Area Consultant or Program Assistant.

User Guides can be found at: [https://www.ncdps.gov/Juvenile-Justice/Community-Programs/Juvenile-](https://www.ncdps.gov/Juvenile-Justice/Community-Programs/Juvenile-Crime-Prevention-Councils/Program-Agreement-Information)[Crime-Prevention-Councils/Program-Agreement-Information](https://www.ncdps.gov/Juvenile-Justice/Community-Programs/Juvenile-Crime-Prevention-Councils/Program-Agreement-Information)

#### <span id="page-3-0"></span>**NCID User Registration**

In order to create a NC ALLIES account, you must first create a NCID. To create a NCID, you will need to perform the following steps listed below. If you already have a Business or State/Local Government NCID account, please skip to the Register for Access to NC ALLIES section.

- 1. Enter the following address into your internet browser: [https://myncid.nc.gov](https://myncid.nc.gov/)
	- Note: You may see the following message if you are using any browser other than Google Chrome or Microsoft Edge. You may proceed with using your existing browser by clicking, "OK."

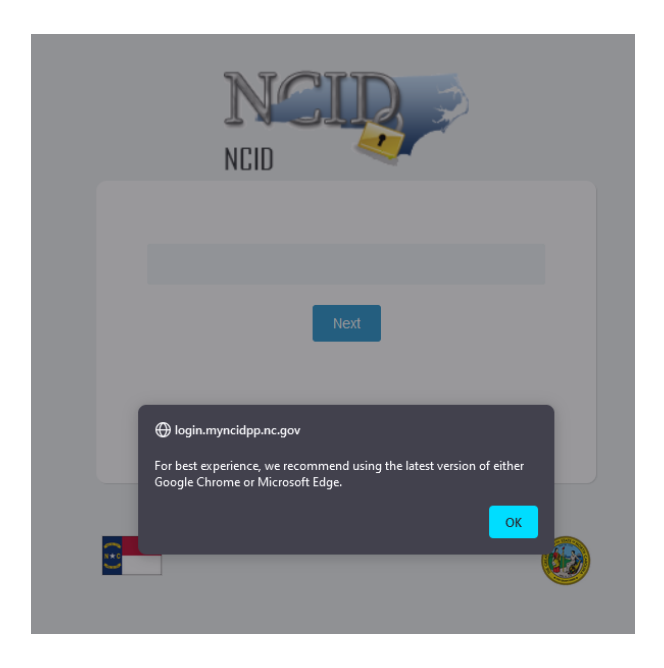

2. Click the **Register** link on the NCID Login screen.

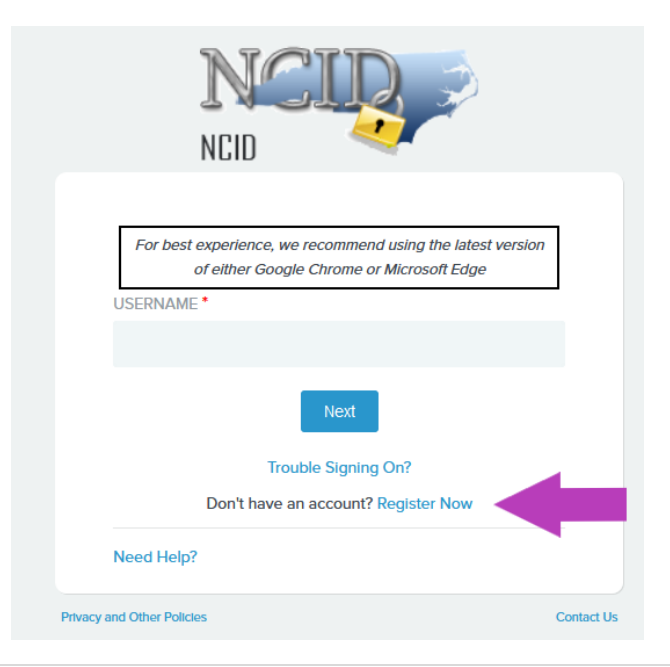

3. From the NCID Registration screen, select **Business User** from the User Type dropdown list.

*NOTE:* If you already have an NCID account with a User Type of **Business or Individual**, *please skip to the* Register for Access to NC ALLIES *section.*

*If you need to register now, you may do so by selecting the appropriate User Type of Business. The Zip Code you enter as part of the business address will be used by the NC ALLIES system to default your County location. Therefore, be sure to enter a Zip Code from the County where your Program operates.*

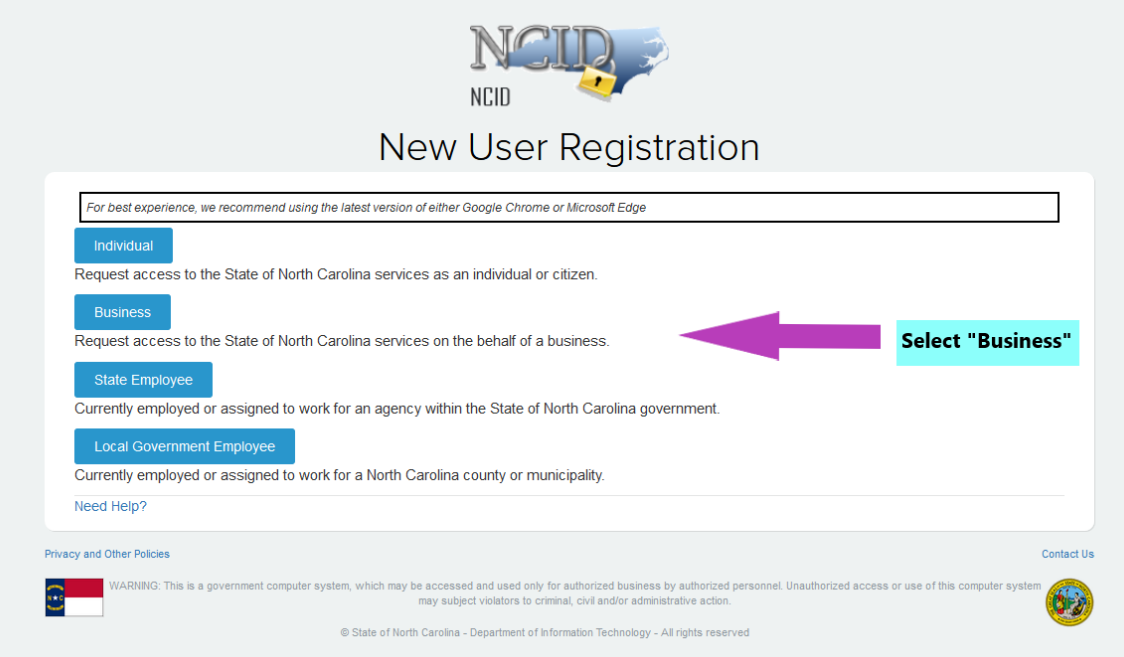

4. Complete the Register User screen by filling in your name, contact information and address, and identifying a desired username and password. Follow the prompts on the screen to complete the information correctly. Click Save at the bottom right of the screen.

*NOTE: Fields with a red asterisk indicate that this is a required field and a value must be entered in order to save the account.* 

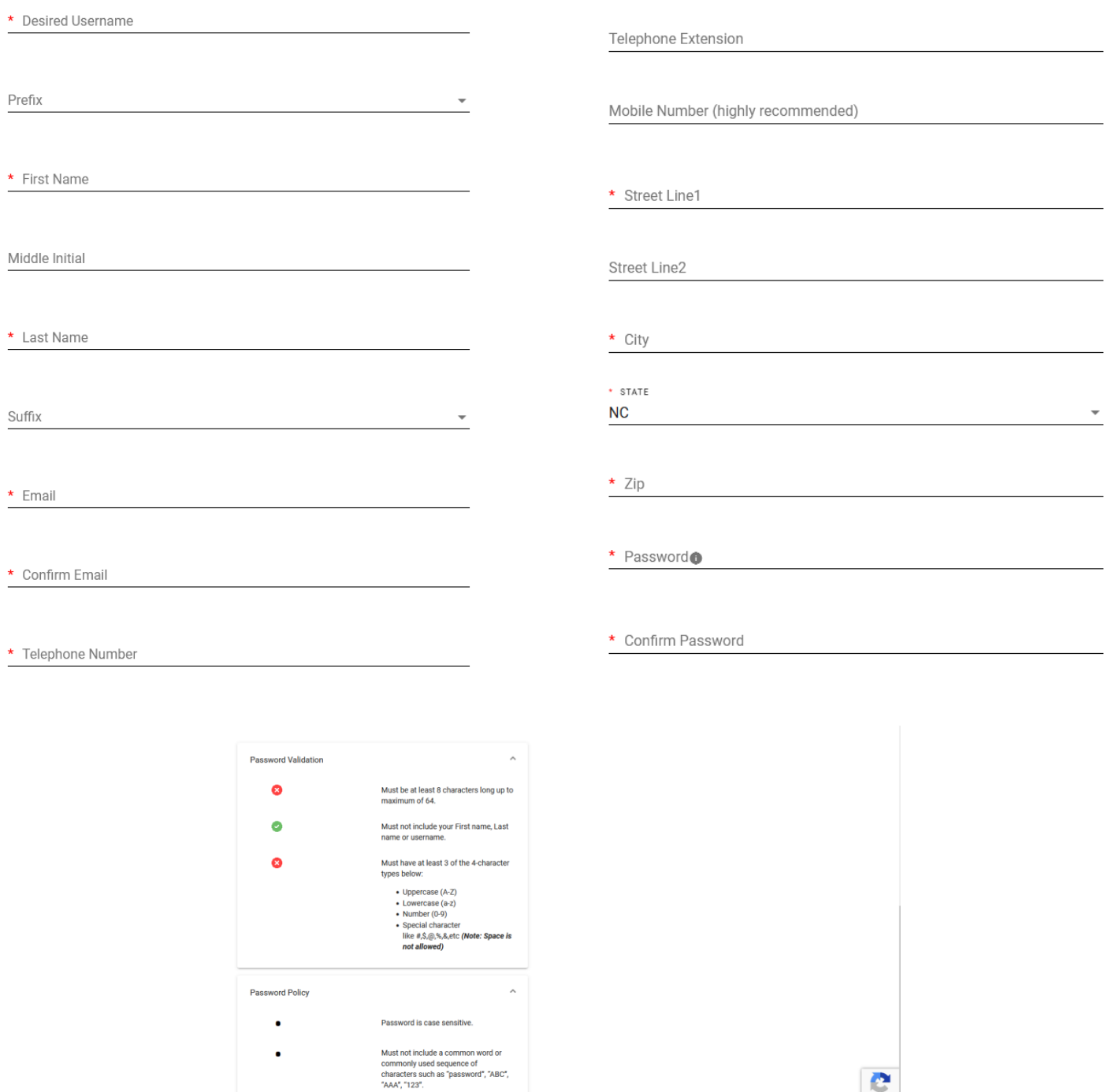

SAVE

- 5. A confirmation screen will display the information entered. Click **Confirm** to create the account.
- 6. The following Activation Message will display:

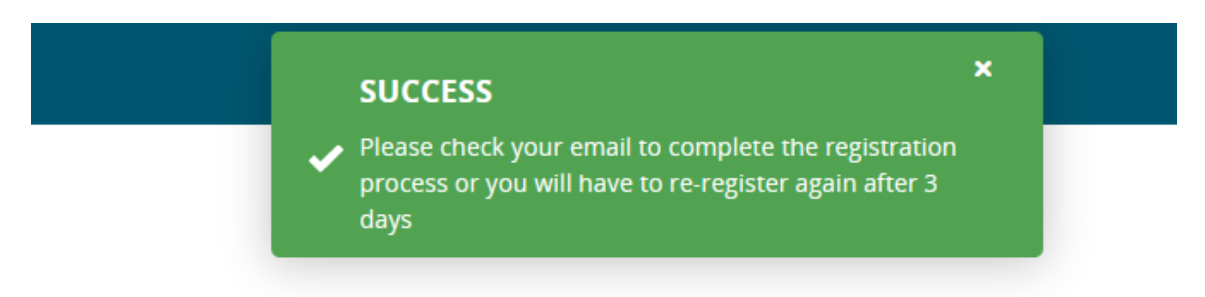

- 7. Login to the email account entered when creating this account.
- 8. Upon creating your NCID Business account, an activation email will be sent to your specified email address from **n[cid.notifications@nc.gov](mailto:notifications@nc.gov)**. Click the link within the email (unique to you) to activate your new account. If you don't receive an email in your Inbox, try looking in your Junk and/or Spam mail folder. If you still have not received an email within an hour, please contact *[its.incidents@its.nc.gov.](mailto:its.incidents@its.nc.gov)*

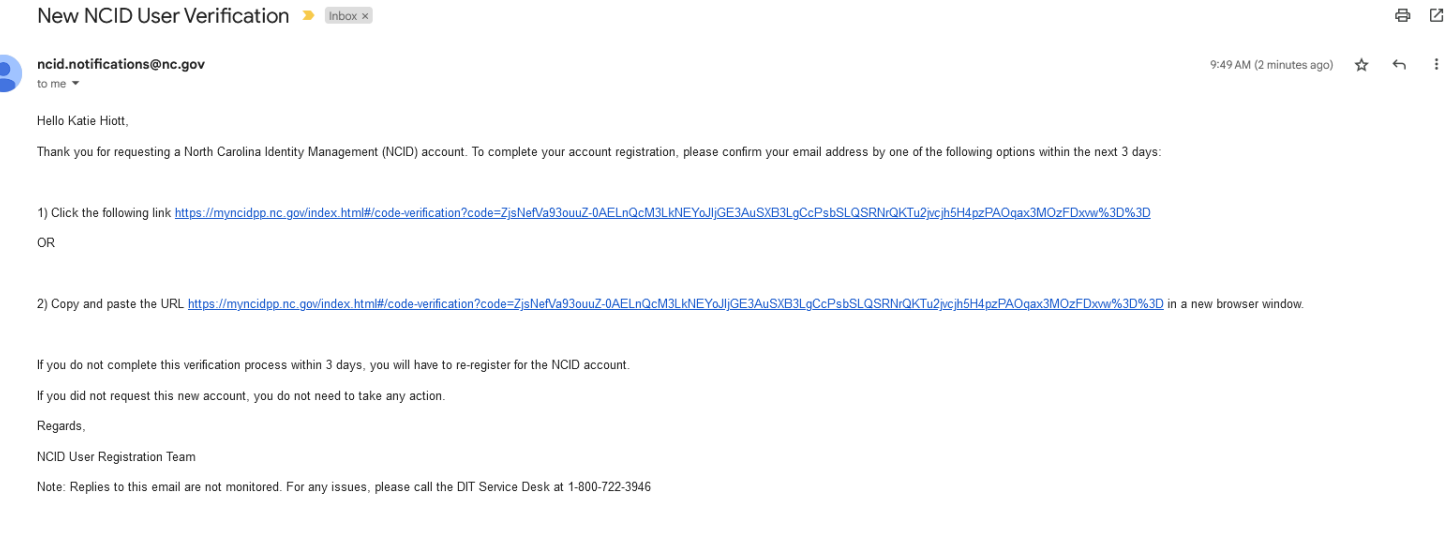

9. Clicking the unique link within your email will activate your account and take you to the following screen:

Email Validation is successful and account activation is complete. Your account will be ready for use after 5 mins.  $\overline{\mathbf{v}}$ 

10. Go to the NCID login screen and log in to your account to verify access with your chosen username and password. Log out once verified.

#### **After successful registration and login:**

- 1. Consider adding Security Questions to your NCID account. Upon login, select the "Security Questions" tab on the landing page and select "Add"
	- Note: Security Questions are used to verify your identity and unlock your account.

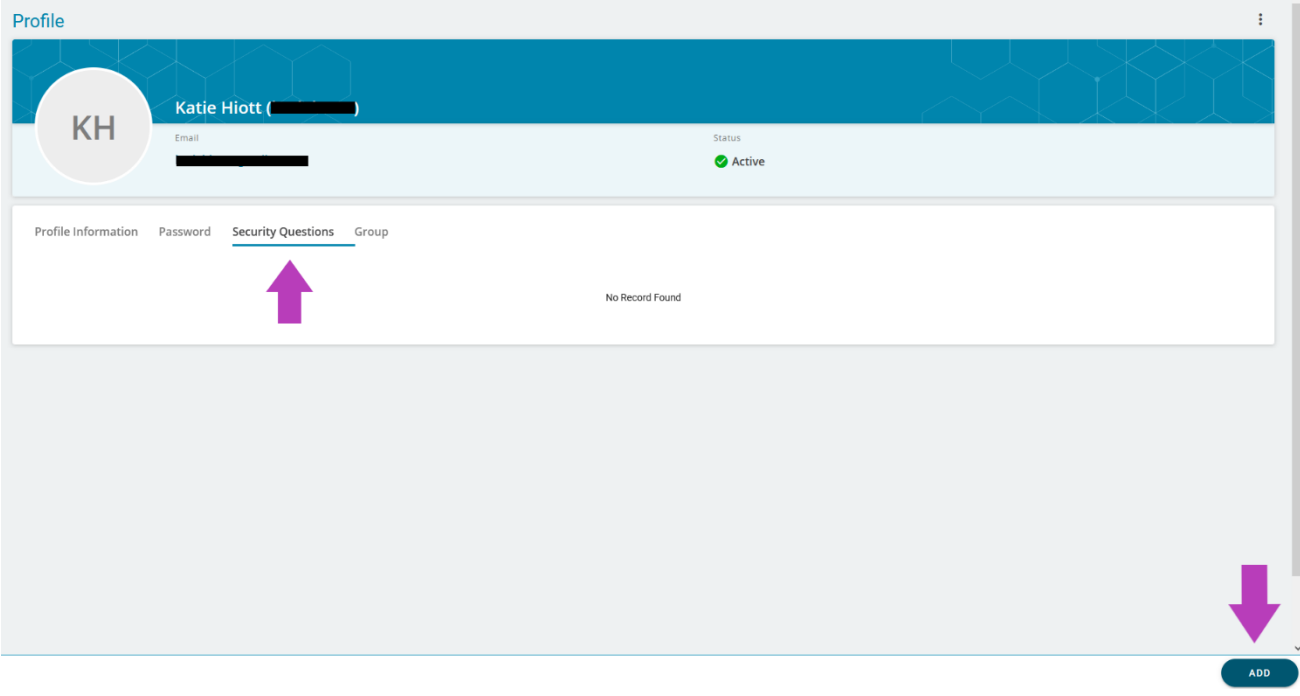

2. Select the Security Questions from the drop-down menus, enter your answers, and select "Save." • Note: Save will be grayed out until all required information has been entered.

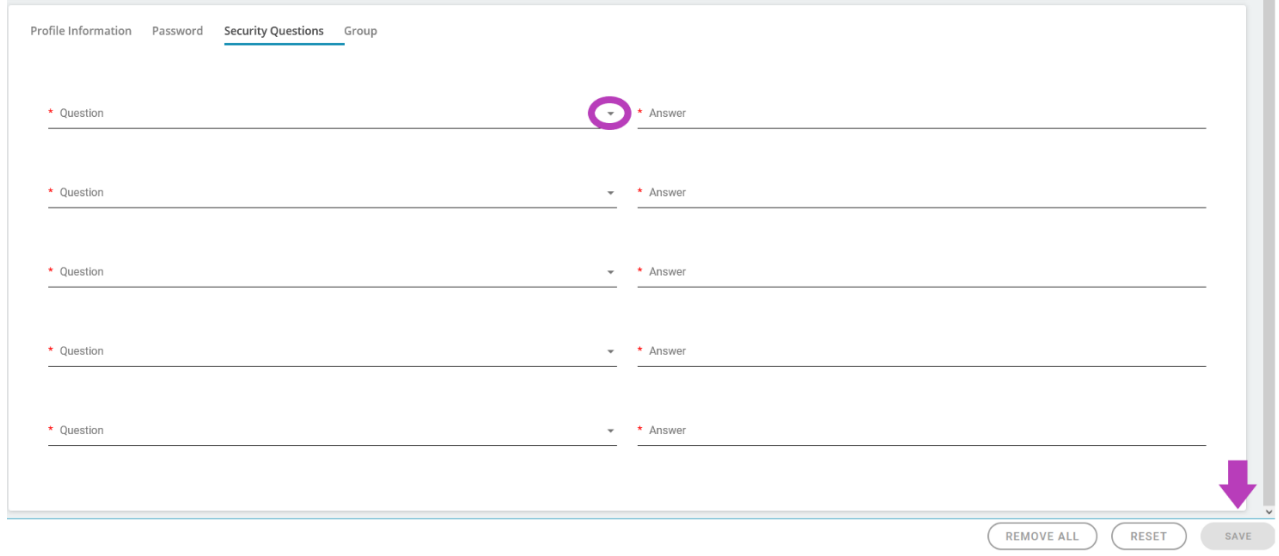

*To access NC ALLIES, please continue to the Register for NC ALLIES instructions.*